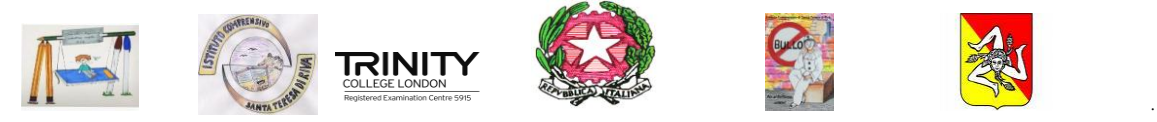

**Istituto Comprensivo di Santa Teresa di Riva Scuola dell'Infanzia- Primaria- Secondaria di I grado Osservatorio Dispersione Scolastica Ambito IXV**

ISTITUTO COMPRENSIVO S. TERESA DI RIVA Prot. 0002655 del 02/03/2022 (Uscita)

**Ai Dirigenti Scolastici delle scuole partecipanti al Concorso ICT**

**Ai referenti**

**Al sito**

#### **OGGETTO: ISTRUZIONI PER LO SVOLGIMENTO DELLA PROVA DEL CONCORSO "ICT OLYMPIC SCHOOL GAMES" - LIVELLO BASIC-LINK**

### ISTRUZIONI PER LO SVOLGIMENTO DELLA PROVA

1) La prova consiste in 10 domande. Il tempo a disposizione è piuttosto limitato, per cui si suggerisce al candidato di non fermarsi a lungo su un esercizio se non riesce a trovarne la soluzione ed eventualmente riprenderlo in esame quando avrà terminato di eseguire tutti gli esercizi successivi.

2) Il test prevede quesiti a risposta chiusa, con domande seguite da quattro/cinque possibili alternative con una sola o più risposte corrette.

3) Ad ogni esercizio è associato un punteggio correlato alla correttezza della risposta.

4) Il tempo assegnato per svolgere la prova è di 15 minuti.

5) Il candidato, in un minuto, è tenuto a indicare chiaramente sulla scheda: e-mail dell'Istituzione scolastica di appartenenza, cognome, nome, scuola di appartenenza, plesso, classe-sezione.

6) E' consigliabile che in ogni dispositivo sia **attivo un solo account** (preferibilmente account GSuite o gmail).

7) **I link saranno attivi** nelle giornate indicate nel calendario dalle ore 10:15 alle ore 11:00.

8) Il candidato può effettuare un **solo invio.**

### **LINK DI ACCESSO ALLE PROVE DI** *LIVELLO BASIC*

# CLASSI PRIME

<https://test.gclocked.com/?form=-Mx0NtGTqQMiTvsYxA8j>

# CLASSI SECONDE

<https://test.gclocked.com/?form=-Mx0QCwJADaYmlpLYfsf>

# CLASSI TERZE

<https://test.gclocked.com/?form=-Mx0R-uW22GuapULWapK>

# **PROCEDURA PER L'AVVIO DEL TEST**

1) Cliccare sul link del test (vedi allegati)

2) Al clic apparirà la seguente schermata con le istruzioni, i tempi e la voce "GET STARTED" inizialmente non evidenziata (This test will open after 1 minutes 35 seconds " Il test partirà dopo …). Alle ore 10:15, si avvia automaticamente il tempo e il candidato dovrà cliccare sulla voce"GET STARTED".

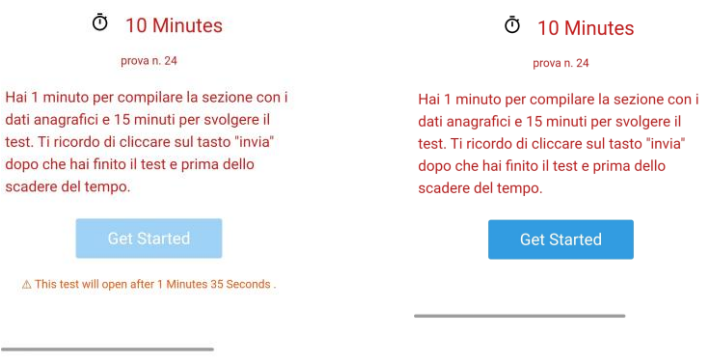

3) All'avvio apparirà una schermata con il test e con il tempo che inizierà a scorrere in modo decrescente. Il candidato avrà 1 minuto per compilare i dati anagrafici e 15 minuti per rispondere ai 10 quiz. Si ricorda che alla voce "Email" bisognerà inserire l'indirizzo di posta elettronica della propria scuola di appartenenza.

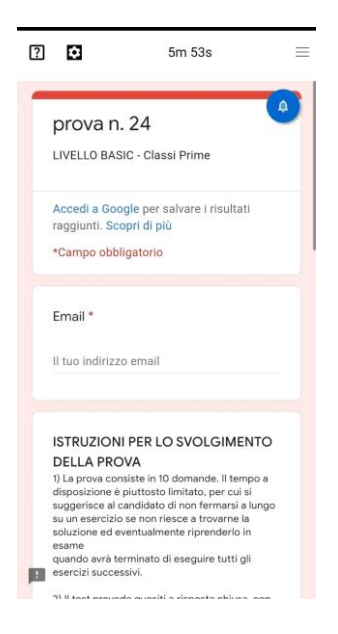

4) Ad un certo punto, intercalata tra le varie domande del test, apparirà una domanda già compilata, "DO NOT MODIFY THIS ANSWER", in cui sarà presente il codice di identificazione di ogni candidato: **non modificare, né cancellare**, ma passare oltre e continuare con le altre domande.

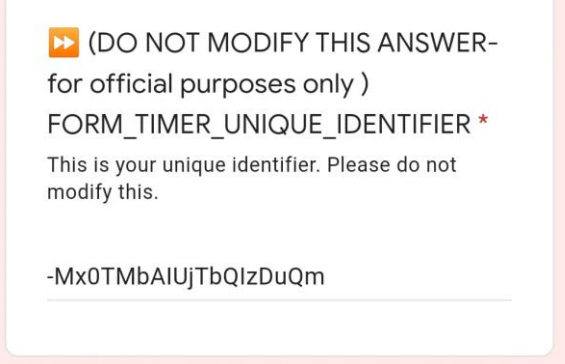

5) Alla fine del test, e precisamente due minuti prima, il candidato si troverà la seguente schermata con una riga gialla in alto che avvisa dello scadere del tempo: se rientra nei tempi potrà tornare indietro per rivisitare i quiz, altrimenti dovrà cliccare su INVIA per inviare il test.

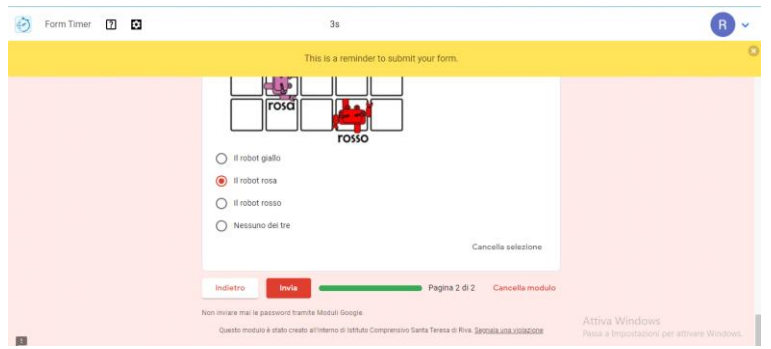

6) Nel caso in cui il candidato non riesca ad inviare il test perchè scaduto il tempo di compilazione apparirà la schermata sottostante con la dicitura "Il tempo è scaduto. Prego contattare il creatore del modulo se questo è uno sbaglio".Si ricorda che i candidati possono compilare una sola volta il quiz, se il tempo a disposizione termina la schermata del test si chiude automaticamente e le risposte non verranno registrate.

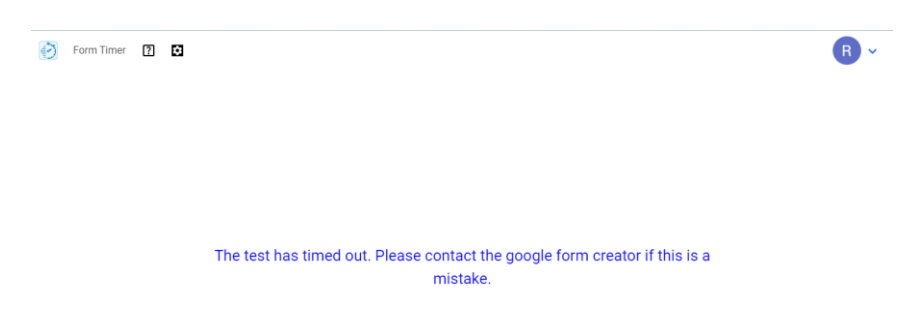

Per ulteriori informazioni contattare il Presidente della Commissione del Concorso

docente

ROBERTA INGOGLIA

n. (cell.) 368 3510899.

Il Dirigente Scolastico

Prof.ssa Enza Interdonato